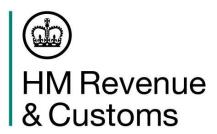

## Quick guide to printing copies of HMRC online Tax Calculation and Tax Year Overview

## **Tax Calculation**

The easiest and quickest way to get a Tax Calculation is to print a copy from the

- HMRC online Self Assessment account
- commercial software that was used to submit the return.

**Note**: you can now print 3 years tax calculations (2012/13 onwards) from your HMRC online account provided you have fully submitted your return online - this will increase to 4 years from April 2016.

## How to print a Tax Calculation from your HMRC online account

- 1. Log into the HMRC online account (go to *online.hmrc.gov.uk*) the 'security message' page will now be shown
- 2. Select 'next' to continue
- 3. **Follow** the link 'Self Assessment details and options' on the Self Assessment home page the 'current position' page will now be shown
- 4. Follow the link 'tax return options'
- 5. **Choose** the year from the drop down menu and select the 'Go' button
- 6. Select the 'view return' button
- 7. **Follow** the link 'view your calculation' from the left hand navigation menu.
- 8. **Follow** the link 'view and print your calculation' at the bottom of the page.
- 9. Follow the link at the bottom of the page to 'print your full calculation'

## How to print a Tax Year Overview from your HMRC online account

- 1. **Log** into the HMRC online account (**go to** *online.hmrc.gov.uk*) the 'security message' page will now be shown
- 2. Select 'next' to continue
- 3. **Select** either 'Self Assessment Account' or 'Self Assessment' (the link shown will depend on what services you are registered for) the 'current position' page will now be shown
- 4. **Follow** the link 'tax years' from the left hand navigation menu.
- 5. **Choose** the year from the drop down menu and select the 'Go' button
- 6. **Follow** the link 'print your Tax Year Overview'.

Repeat steps 5 – 6 for any earlier years

**Please note:** You must wait 72 hours after fully submitting your return until you can print your documents.